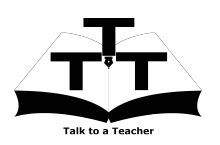

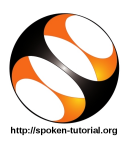

### 1 The procedure to practise

- 1. You have been given a set of spoken tutorials and files.
- 2. You will typically do one tutorial at a time.
- 3. You may listen to a spoken tutorial and reproduce all the steps shown in the video.
- 4. If you find it difficult to do the above, you may consider listening to the whole tutorial once and then practise during the second hearing.

## 2 ngspice

- 1. Click on "Select FOSS Category" dropdown and choose "Ngspice".
- 2. Click on "Select Language" drop-down and choose the language "English".
- 3. Click on "Locate Tutorial" button.
- 4. You will see a list of tutorials based on your selection.
- 5. Start with the first tutorial in the displayed list.

# 3 First tutorial: Operating point analysis in ngspice

- 1. Locate the topic "Operating point analysis in ngspice".
- 2. To view the tutorial, click on the video player icon on the right of the selected topic.
- 3. The Outline of the tutorial and the Pre-requisite will be visible on the right of the player.
- 4. The links for the Code Files will be available below the player.
- 5. Click on the player and view the tutorial.

#### 3.1 Instructions to practise on Linux OS

- (a) The tutorials are explained on the Linux OS.
- (b) It will be easy for the Linux users to follow as instructed in the tutorial.

### 3.2 Instructions to practise on Windows OS

- (a) To launch ngspice on Windows, locate spice/bin (Please see the installation sheet).
- (b) Double click on ngspice.exe file.
- (c) The ngspice terminal opens up,where you can write your command.

### 3.3 Common instructions to use Code files

- (a) At the prompt, type cd Desktop/ and press "Enter".
- (b) Now type mkdir name-rollno-ngspice and press "Enter". (Eg. mkdir name-1-ngspice)
- (c) This will create a folder with your "name" and "rollno" on the Desktop.
- (d) Click on the link "Code files" below the video player and save it in your folder.
- (e) Extract the downloaded zip file.
- (f) You will see all the code/source files used in the particular tutorial.
- (g) Use these files as per the instructions given in the particular tutorial.
- (h) Remember to save all your work in your directory.
- (i) This will ensure that your files don't get over-written by someone else.
- (j) Remember to save your work from time to time, instead of saving it at the end of the task.
- 6. Play-pause-practise the whole tutorial.
- 7. Once the tutorial is complete, click on the back button on the browser (top-left corner left-arrow button).
- 8. Now, choose the next tutorial "DC Sweep Analysis".

# 4 Second tutorial: DC Sweep Analysis

- 1. Play the tutorial.
- 2. Follow all the instructions given in the tutorial.
- 3. Follow the above instructions given for using the code files.